# LCD-KIT-D01 サンプルプログラム解説 (SH7269)

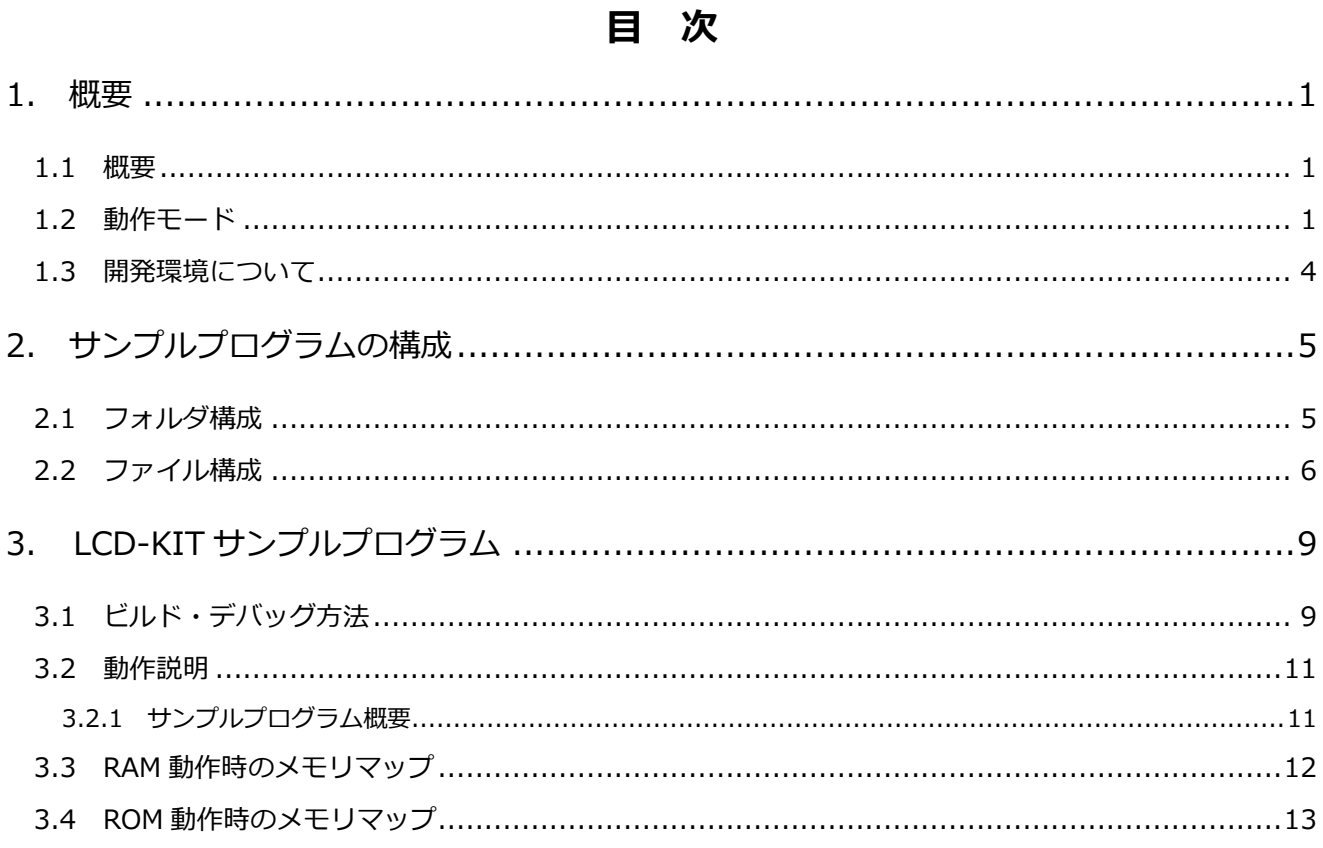

÷

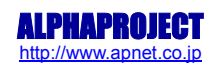

# <span id="page-1-0"></span>1. 概要

#### <span id="page-1-1"></span>1.1 概要

本アプリケーションノートでは、AP-SH2A-6A(SH7269)を用いて静電容量式の LCD-KIT-D01 を動作させるサンプルプログ ラムについて解説します。

本サンプルプログラムで使用する主な機能を以下に記します。

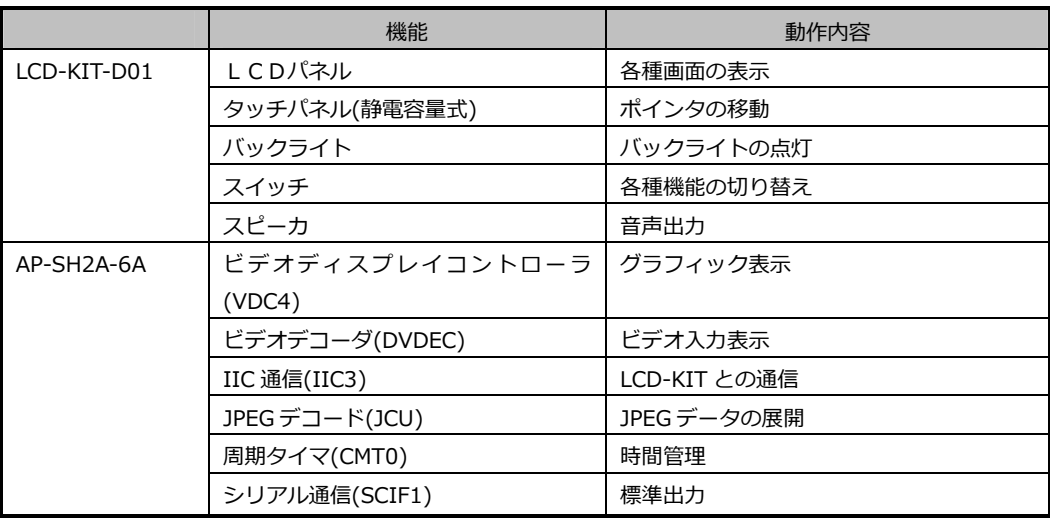

## <span id="page-1-2"></span>1.2 動作モード

本サンプルプログラムは、AP-SH2A-6A で動作します。CPU 動作モード、各メモリ設定は下記のようになっています。 モードの設定方法等につきましては、「AP-SH2A-6A ハードウェアマニュアル」をご覧下さい。 なお、下記以外の条件で動作させる場合には、ソースファイルやコンパイラオプションなどを変更する必要があります。

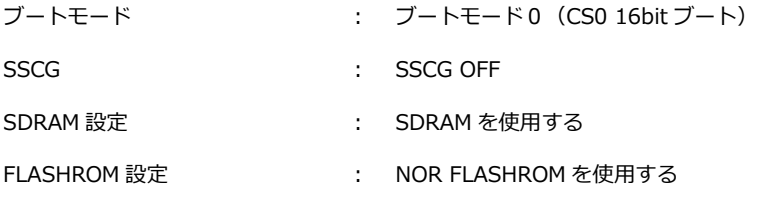

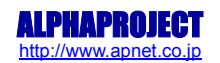

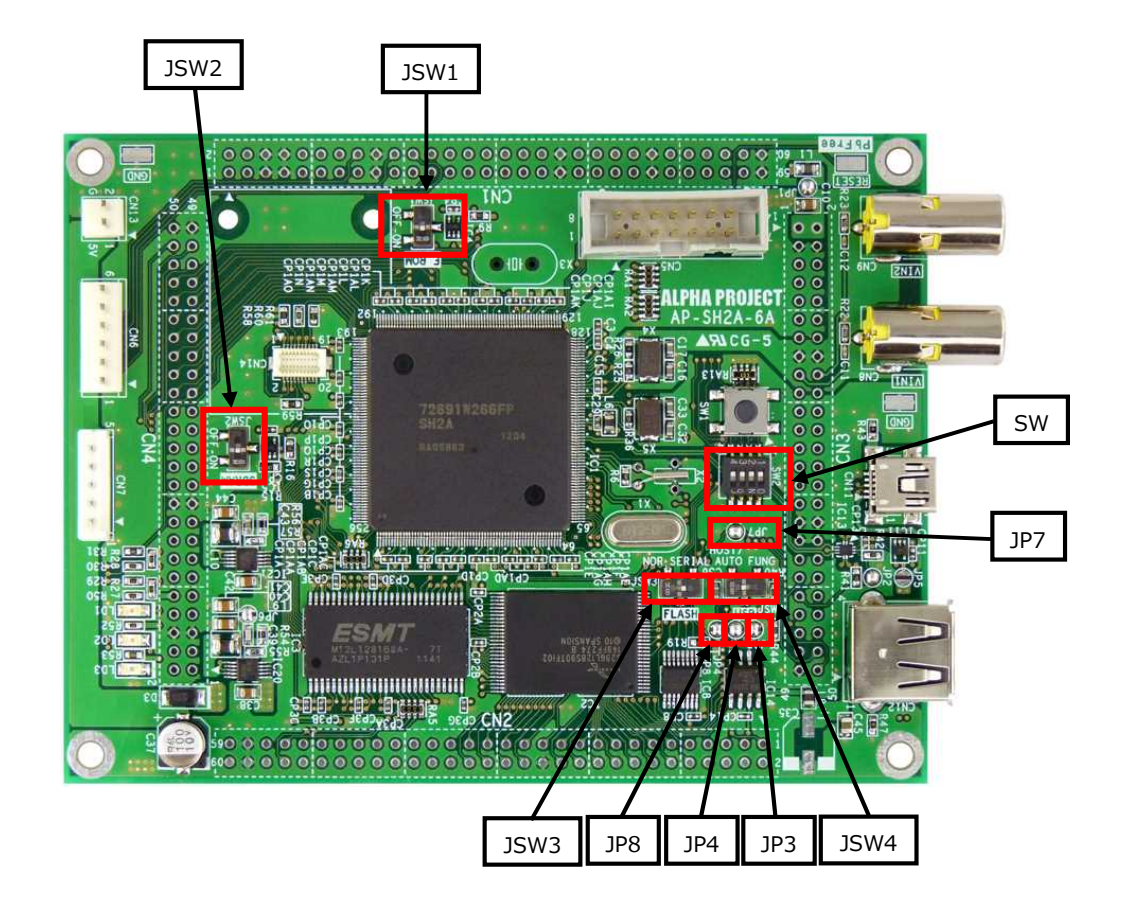

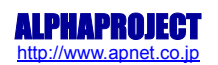

CPU ボードの設定を製品出荷時の状態とし、使用方法に合わせて以下の各スイッチの設定を行って下さい。 JP3、JP4、JP7、JP8 は短絡されている状態とします。

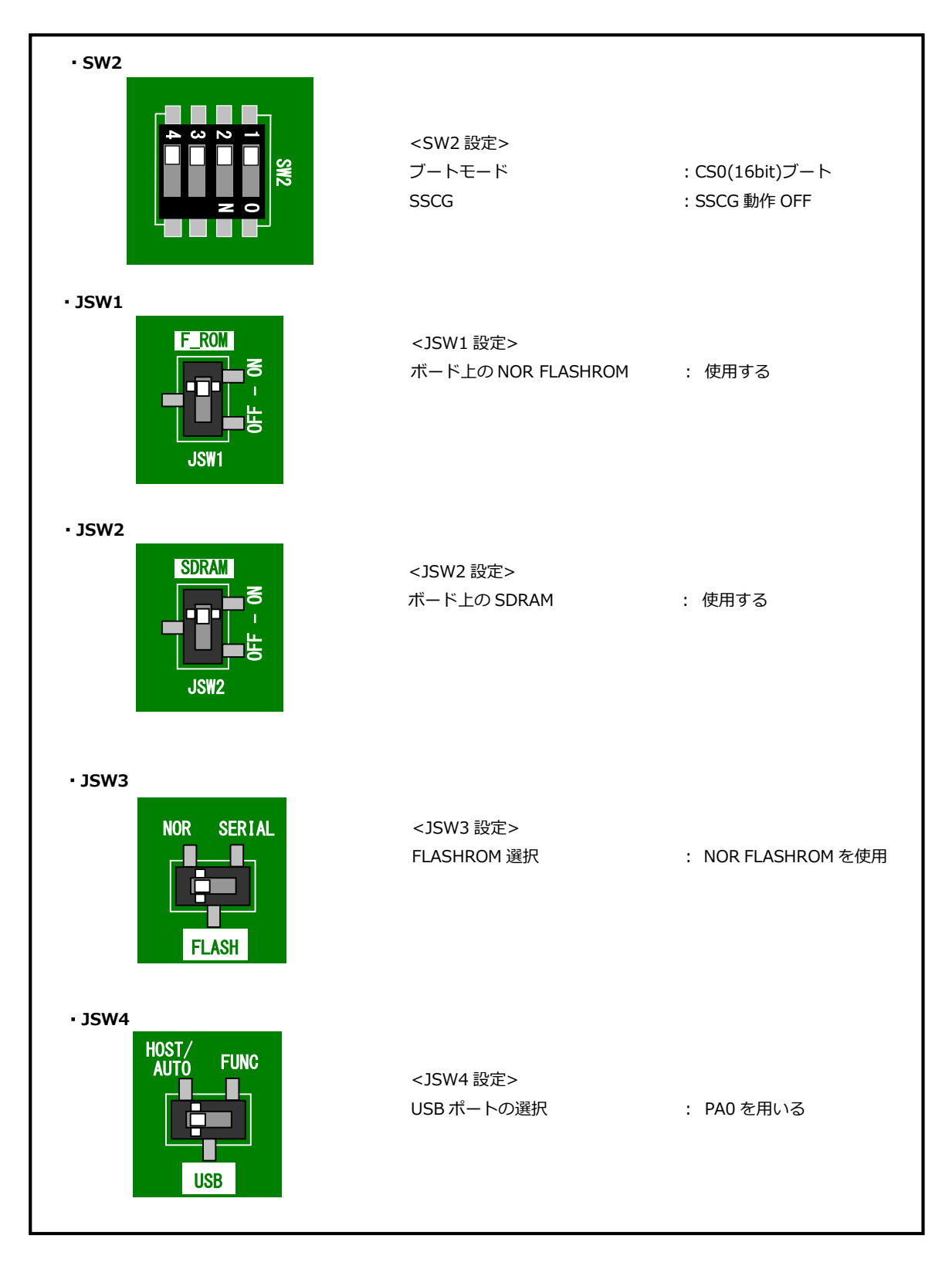

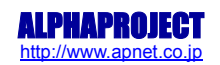

## <span id="page-4-0"></span>1.3 開発環境について

本サンプルプログラムは総合開発環境 High-performance Embedded Workshop を用いて開発されております。 サンプルプログラムに対応する開発環境、コンパイラのバージョンは次のようになります。

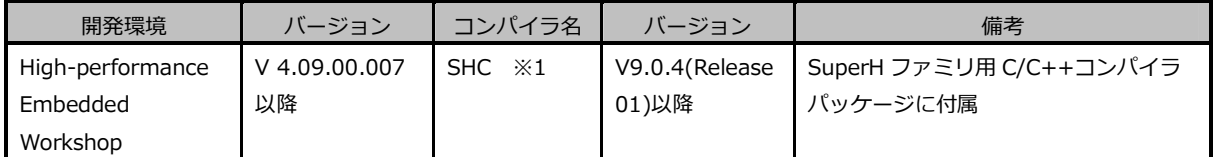

※1: 「SuperH ファミリ用 C/C++コンパイラパッケージ」です。ルネサスエレクトロニクス社のウェブサイトより評価版を ダウンロードできます。

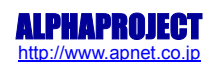

# <span id="page-5-0"></span>2. サンプルプログラムの構成

### <span id="page-5-1"></span>2.1 フォルダ構成

サンプルプログラムは下記のようなフォルダ構成になっています。

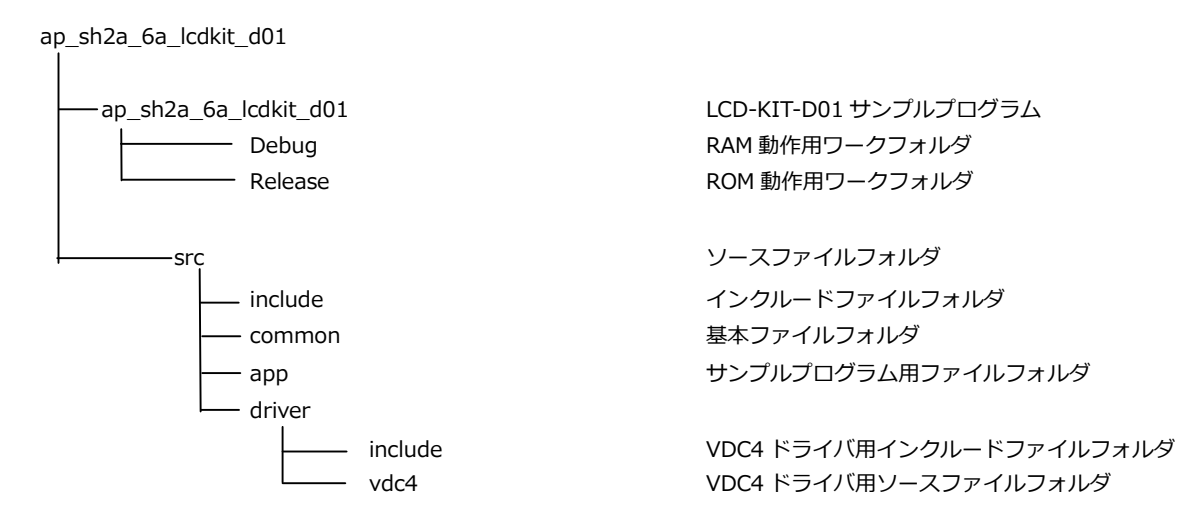

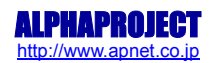

# <span id="page-6-0"></span>2.2 ファイル構成

サンプルプログラムは以下のファイルで構成されています。

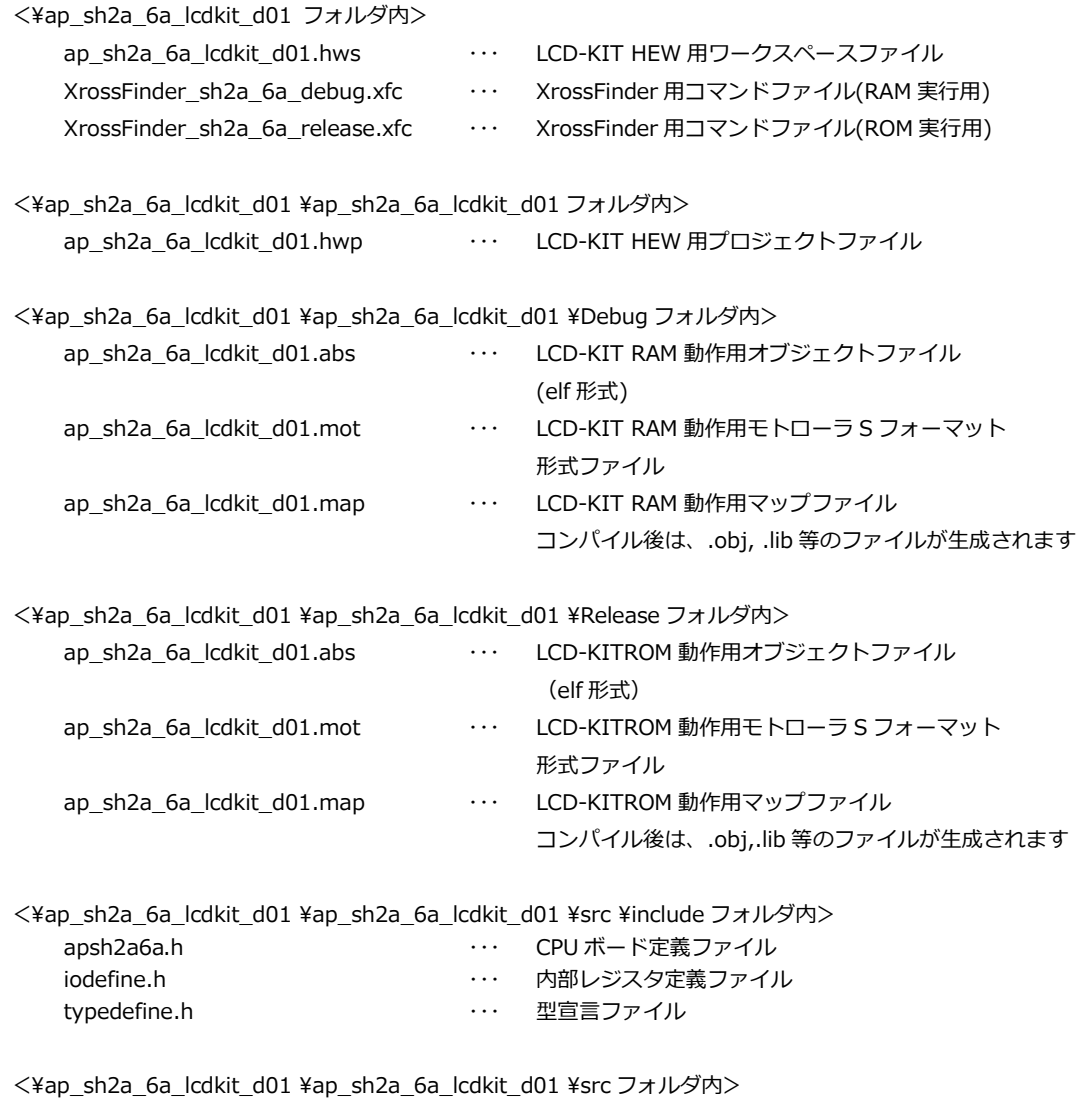

main.c ··· メイン処理

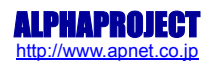

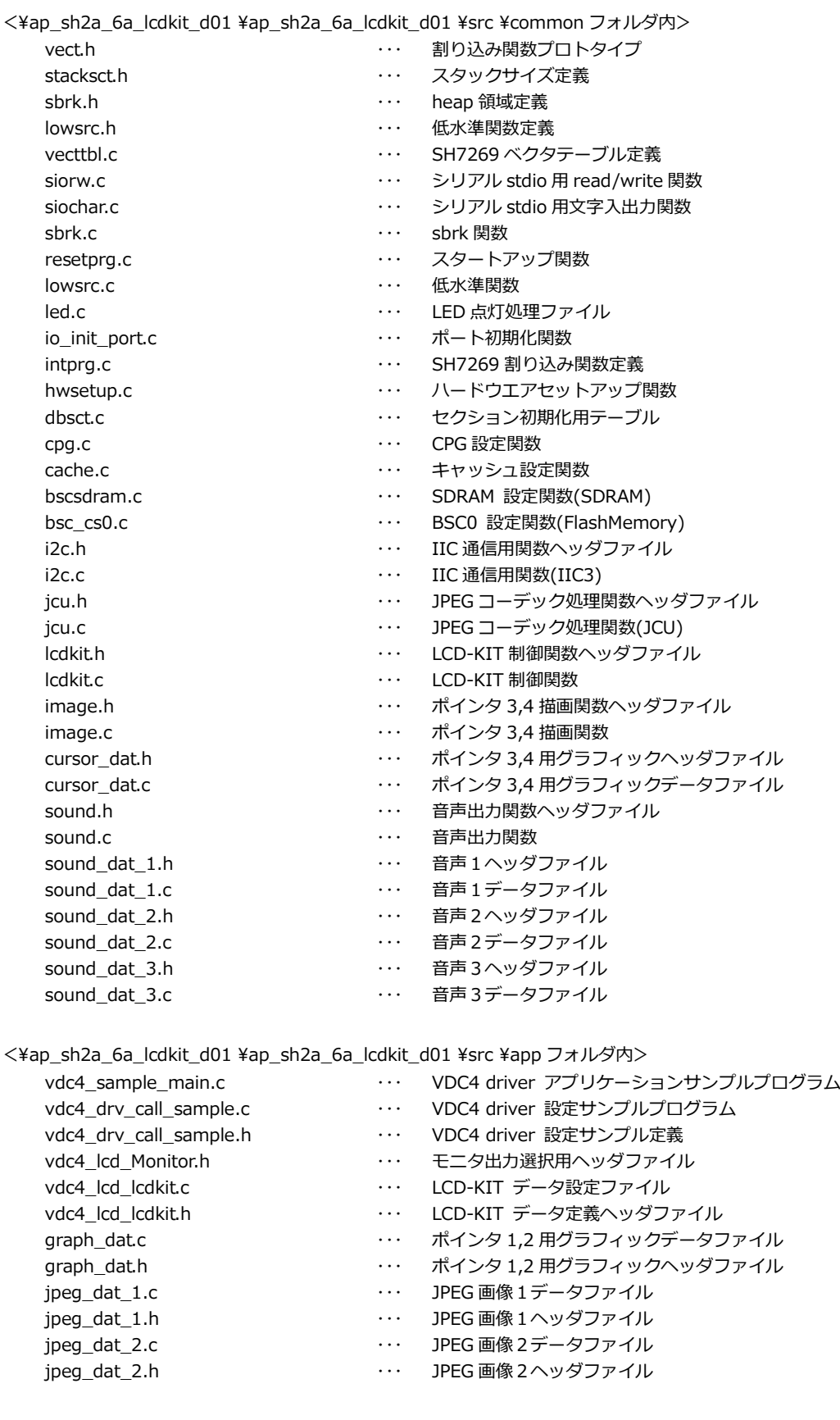

<¥ap\_sh2a\_6a\_lcdkit\_d01 \ap\_sh2a\_6a\_lcdkit\_d01 \src \driver \include フォルダ内>

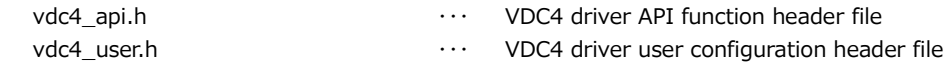

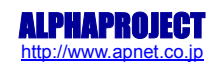

<¥ap\_sh2a\_6a\_lcdkit\_d01 \ap\_sh2a\_6a\_lcdkit\_d01 \src \driver \vdc4 フォルダ内>

- 
- vdc4\_api.c ・・・ VDC4 driver API function
	-
- vdc4\_int.c ・・・ VDC4 driver interrupt function  $\cdots$  VDC4 driver local header file
- vdc4\_para.c ・・・ VDC4 driver checking parameter function
- vdc4\_reg.c ・・・ VDC4 driver setting registers function

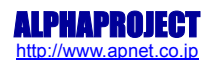

# <span id="page-9-0"></span>3. LCD-KIT サンプルプログラム

- <span id="page-9-1"></span>3.1 ビルド・デバッグ方法
	- (1) ビルド
		- ① HEW を起動し、¥ap\_sh2a\_6a\_lcdkit\_d01 ¥ap\_sh2a\_6a\_lcdkit\_d01.hws を読み込みます。
		- ② 最初の読み込みを行ったときに、「ワークスペース(Workspace)が移動しました」という内容の確認メッセージが 表示されますので「はい」を選択して下さい。
		- ③ 最初の読み込みを行ったときに、コンパイラバージョンによって、バージョンの選択を行うダイアログが表示される ことがあります。表示された場合には、使用するコンパイラバージョンを選択して下さい。
		- ④ [ビルド]ボタン横のリストボックス[Configuration Section]から、[Debug]または[Release]を選択します。 [Debug]を選択した場合、¥Debug ワークフォルダ内に RAM 動作用のオブジェクトが生成されます。 [Release]を選択した場合、¥Release ワークフォルダ内に ROM 動作用のオブジェクトが生成されます。
		- ⑤ メニューの[ビルド]-[ビルド]を実行して下さい。ap\_sh2a\_6a\_lcdkit\_d01.mot、ap\_sh2a\_6a\_lcdkit\_d01.abs が出力されます。このとき、マップファイルは、ワークフォルダに作成されます。

HEW の詳細な使用方法につきましては、HEW のマニュアルを参照して下さい。

(2)RAM 上でのデバッグ

- ① XsSight を起動し、\ap\_sh2a\_6a\_lcdkit\_d01 フォルダ内のコマンドファイル XrossFinder\_sh2a\_6a\_debug.xfc を読み込みます。
- ② ¥ap\_sh2a\_6a\_lcdkit\_d01 ¥ap\_ah2a\_6a\_lcdkit\_d01 ¥Debug フォルダ内の ap\_sh2a\_6a\_lcdkit.abs を XsSight からダウンロードして動作を確認して下さい。
- (3)ROM 上でのデバッグ
	- ① AP-SH2A-6A のスイッチを、「1.2 動作モード」を参考に設定します。
	- ② ¥ap\_sh2a\_6a\_lcdkit\_d01 フォルダ内のコマンドファイル XrossFinder\_sh2a\_6a\_release.xfc と \ap\_sh2a\_6a\_lcdkit\_d01 \ap\_ah2a\_6a\_lcdkit\_d01 \release フォルダ内の ap\_sh2a\_6a\_lcdkit\_d01.abs を XsSight で読み込みます。
	- ③ XsSight のメニューから FlashWriterEX を選択し、下図 Fig3.1-1 のように設定を行ってください。
	- ④ START ボタンを押してプログラムの書き込みを行い、動作を確認して下さい。

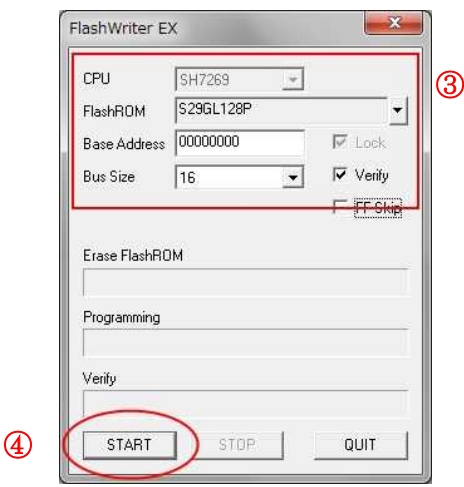

**Fig3.1-1 FlashWriterEX for XsSight の設定**

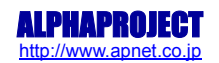

#### (4)XsSight 未使用時の確認方法

- ・FlashWriterEX を使用する場合
- ① アダプタ(HJ-LINK / XrossFinder / XrossFinder Evo)を使用して PC とボードを繋ぎます。
- ② AP-SH2A-6A のスイッチを、「1.2 動作モード」「Fig1.2-1 動作モード設定」を参考に設定します。
- ③ FlashWriterEX を起動して、「Table3.1-1 FlashWriterEX の設定」を参考に設定を行って下さい。
- ④ FlashWriterEX で、\ap\_sh2a\_6a\_lcdkit\_d01 フォルダ直下にある XrossFinder\_sh2a\_6a\_release ファイルを使用するように設定して下さい。
- ⑤ \Release フォルダ内の ap\_sh2a\_6a\_lcdkit\_d01.mot をボードに書き込みます。 FlashWriterEX の使用方法の詳細につきましては、FlashWriterEX のマニュアルを参照して下さい。

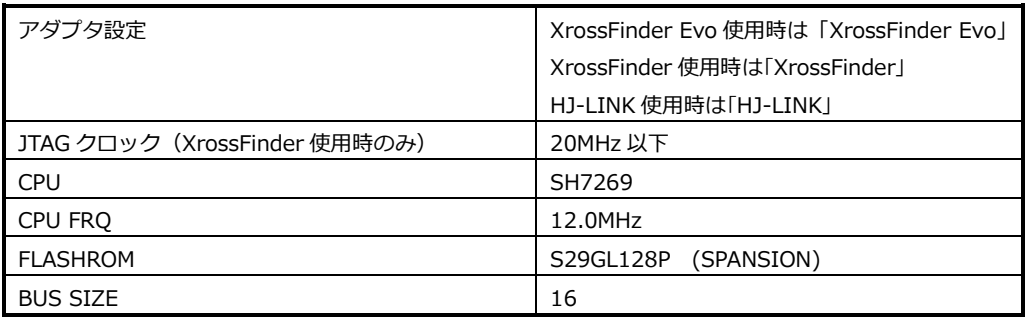

#### **Table3.1-1 FlashWriterEX の設定**

- ※ 本ボードに実装されている FLASHROM は、生産中止等の理由により変更することがございます。 本アプリケーションノートでの設定は、「S29GL128P (SPANSION)」が実装されているボードでの設定と なります。お手元の CPU ボードに実装されている FLASHROM の型番と異なっている場合や拡張バスを用いて他の FLASHROM を接続している場合には、お手元のボードに実装されている FLASHROM の型番にあわせて設定を 行って下さい。
- ※ FlashWriterEX はシリアル FLASHROM への書き込みに対応しておりません。
- ※ AP-SH2A-6Aは標準ではシリアルFLASHROMが実装されていません。シリアルFLASHROMの実装に関しましては、 AP-SH2A-6A のハードウェアマニュアルをご覧ください。

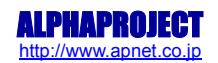

#### <span id="page-11-0"></span>3.2 動作説明

#### <span id="page-11-1"></span>3.2.1 サンプルプログラム概要

サンプルプログラムは、グラフィック表示とビデオ入力表示の2つのモードが動作します。

- モード1 グラフィック表示
	- SW1 「ありがとうございました」という音声が出力されるとともに、ビデオ入力表示モードへの 切り替えを行います
	- SW2 「ブブー」という音声が出力されるとともに、バックライト輝度の変更を行います(10 段階)
	- SW3 「ピンポーン」という音声が出力されるとともに、以下の順でグラフィックの切り替えを行い
		- ます
		- ・カラーバー
		- ・JPEG 画像1
		- ・カラーバー
		- ・JPEG 画像2

タッチパネル タッチパネル入力に対するポインタの表示を行います

・4点検出(以下の赤、青、緑、黄のポインタ) ポインタ1 … ● (※実際の縁は黒色ではなく白色です。) ポインタ 2 … ● (※実際の縁は黒色ではなく白色です。) **ポインタ3 … |** ポインタ4 … ■

● モード2 ビデオ入力表示

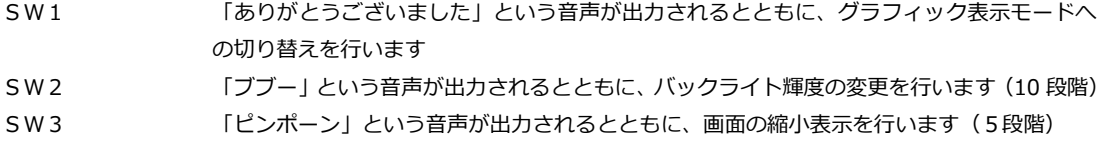

● 共通事項

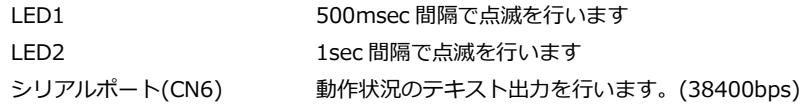

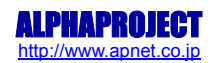

### <span id="page-12-0"></span>3.3 RAM 動作時のメモリマップ

メモリマップを以下に示します。

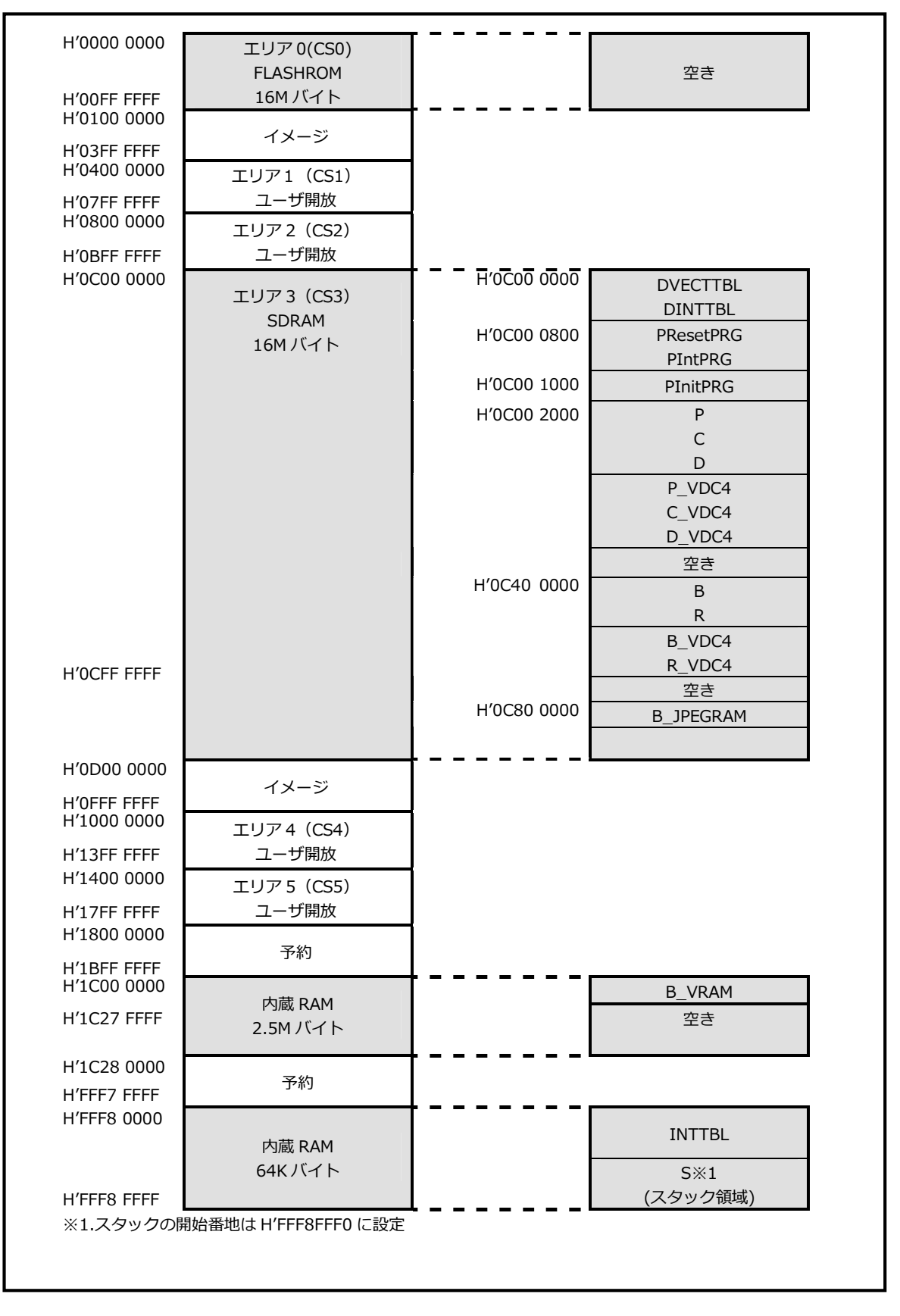

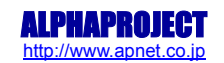

## <span id="page-13-0"></span>3.4 ROM 動作時のメモリマップ

メモリマップを以下に示します。

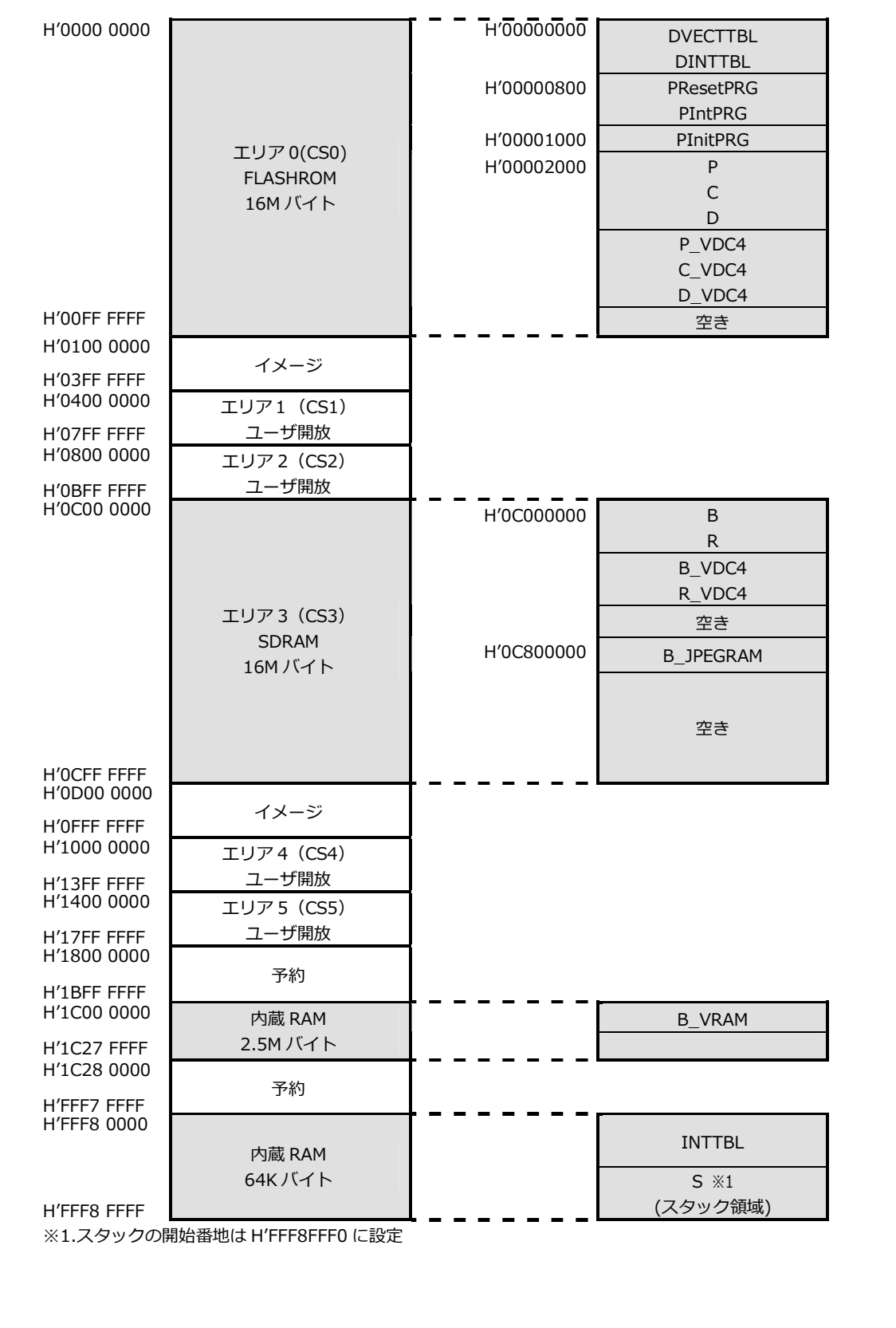

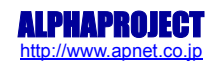

# **ご注意**

- ・本文書の著作権は株式会社アルファプロジェクトが保有します。
- ・本文書の内容を無断で転載することは一切禁止します。
- ・本文書に記載されているVDC4ドライバのサンプルソースの著作権は株式会社ルネサスエレクトロニクスが保有します。
- ・本文書に記載されているサンプルプログラムの著作権は株式会社アルファプロジェクトが保有します。
- ・本文書に記載されている内容およびサンプルプログラムについての技術サポートは一切受け付けておりません。
- ・本サンプルプログラムに関して、ルネサスエレクトロニクスへのお問い合わせはご遠慮ください。
- ・本文書の内容およびサンプルプログラムに基づき、アプリケーションを運用した結果、万一損害が発生しても、弊社および ルネサスエレクトロニクスでは一切責任を負いませんのでご了承下さい。
- ・本文書の内容については、万全を期して作成いたしましたが、万一ご不審な点、誤りなどお気付きの点がありましたら弊社までご連絡 下さい。
- ・本文書の内容は、将来予告なしに変更されることがあります。

## **商標について**

- ・SH7269 は、株式会社ルネサスエレクトロニクスの登録商標、商標または商品名称です
- ・Windows®の正式名称は Microsoft®Windows®Operating System です。
- ・Microsoft、Windows は、米国 Microsoft Corporation.の米国およびその他の国における商標または登録商標です。
- ・Windows®Vista、Windows®XP、Windows®2000 Professional は、米国 Microsoft Corporation.の商品名称です。
- ・SuperH は、株式会社ルネサスエレクトロニクスの登録商標、商標または商品名称です。
- 本文書では下記のように省略して記載している場合がございます。ご了承下さい。
- ・Windows®7 は Windows7 もしくは Win7
- ・Windows®Vista は Windows Vista もしくは WinVista
- ・Windows®XP は Windows XP もしくは WinXP
- ・Windows®2000 Professional は Windows 2000 もしくは Win2000
- ・High-performance Embedded Workshop は HEW
- ・その他の会社名、製品名は、各社の登録商標または商標です。

# **ALPHA PROJECT CO.,LTD.**

株式会社アルファプロジェクト 〒431-3114 静岡県浜松市東区積志町834 http://www.apnet.co.jp E-MAIL : query@apnet.co.jp

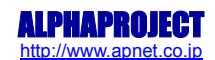